# **SOLIDWORKS TRAINING**

# ENABLING INNOVATION<br>CHALLENGE THE STATUS QUO

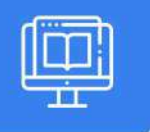

## SOLi DWORKS PCB ESSENTIALS

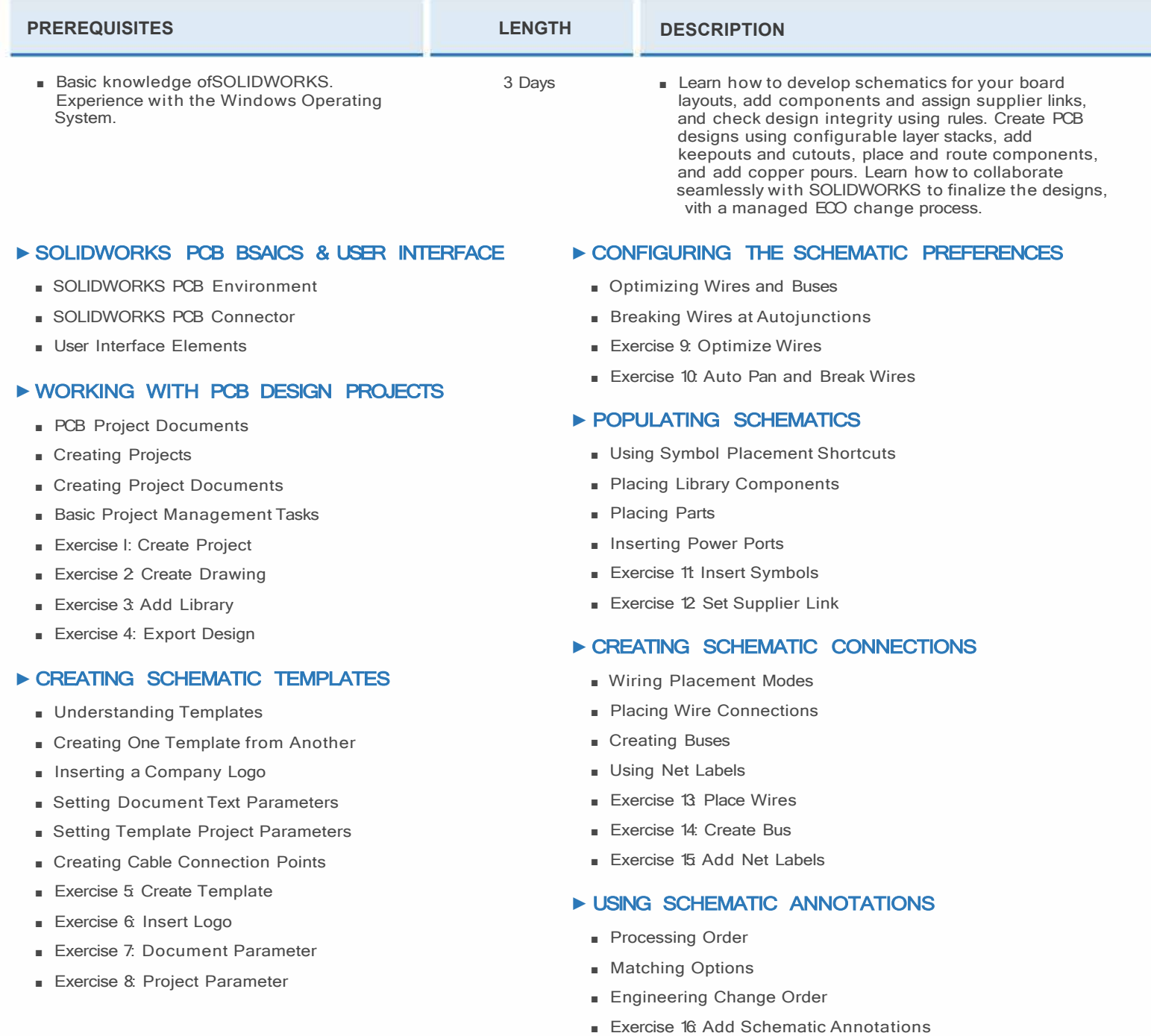

**CAD MicroSolutions Inc.** www.cadmicro.com

GTA: 30 International Bvd. #1, Toronto, ON, M9W 6L9, Canada **TRI-CITIES:** 225 Pinebush Rd, Suite 102, Cambridge, ON, NlT 189 **Phone:** (416) 213-0S33 I **Toll-Free:** 1 (888) 401-5885 **1**<br> **1 contact@cadmicro.com** | sales@cadmicro.com

## **SOLIDWORKS TRAINING**

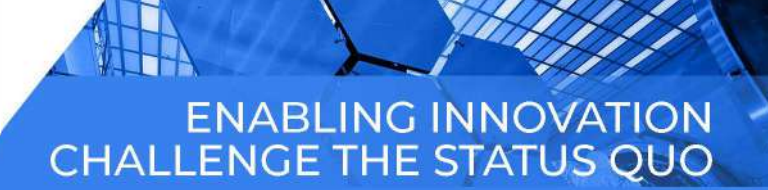

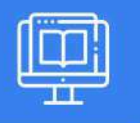

### SOLIDWORKS PCB ESSENTIALS

#### ► **COMPILING & VERIFICATION** ► **PLACING FOOTPRINTS**

- Compiling and Realizing the Results  **Positioning Footprints**
- 
- 

#### ► **COLLABORATING WITH SOLIDWORKS**

- 
- Pushing a Board to SOLIDWORKS PCB Modifying the Existing Rules
- Creating a PCB Board in SOLIDWORKS PCB Exercise 31: Modify Design Rule
- Pushing a Board to SOLIDWORKS
- Exercise 19: SOLIDWORKS to SOLIDWORKS PCB
- Exercise 20: SOLIDWORKS PCB to SOLIDWORKS Interactive Routing Preferences

#### ► **CONFIGURING LAYERS & PCB STACKS** ■ Adjusting the Traces to Fix Errors

- Configuring PCB View Configurations ■ Exercise 32: Routing
- Defining the Board Layer Stack 
→ DEFINING POLYGON POUR
- Exercise 21: Configure Layer View
- Exercise 22: Create Multi- Layer Board Stack

#### ► **CONFIGURING OUTLINE, CUTOUT & KEEPOUT** ■ Exercise 33: Define Polygon Pour

- Redefining the Board Shapes
- Applying Cutouts and Keepouts
- Defining PCB Placement Constraints in SOLIDWORKS
- Exercise 23: Redefine the Board Shape
- Exercise 24: Create a Cutout
- Exercise 25: Create a Height Barrier in SOLIDWORKS

#### ► **CONFIGURING ORIGINS & GRIDS**

- Setting an Origin
- Creating a Cartesian Grid and Polar Grid
- Exercise 26: Set the Origin
- Exercise 27: Create a Grid

#### ► **TRANSFERRING DESIGN DATA**

- Linking Components
- Updating the PCB Layout
- Exercise 28: Insert PCB Footprint

## **CAD MicroSolutions Inc.** www.cadmicro.com

- 
- Exercise 17: Set Violations <br>■ Repositioning Footprints in SOLIDWORKS
- Exercise 18: Compile and Resolve Errors ■ Exercise 29: Position Board Components
	- Exercise 30: Reposition Components in SOLIDWORKS

#### ■ Creating a PCB Board in SOLIDWORKS **■ ■ ■ ISING DESIGN RULE CHECKS**

- 
- 

#### ► **ROUTING**

- 
- Multi-Trace Routing
- 
- 

- Setting Polygon Pour Parameters
- Defining Polygon Pour Nets
- 

#### ► **INSPECTION -GLOBAL EDITION**

- Modifying Multiple Objects
- Exercise 34: Find and Modify Objects

#### ► **OUTPUTTING DATA**

- Configuring Output Files
- Exercise 35: Configure and Generate Output
- Exercise 36: Generate Drawing Output

#### ► **CREATING SYMBOLS & FOOTPRINTS**

- Creating New Symbols
- Using the Symbol Wizard
- Creating New Footprints
- Using the IPC Footprint Wizard

GTA: 30 International Bvd. #1, Toronto, ON, M9W 6L9, Canada **TRI-CITIES:** 225 Pinebush Rd, Suite 102, Cambridge, ON, NlT 1B9 **Phone:** (416) 213-0533 I **Toll-Free:** l (888) 401-5885 contact@cadmicro.com I sales@cadmicro.com